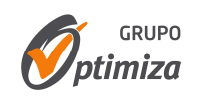

# TUTORIAL PARA EL USO DE LA PLATAFORMA DE BUSSINES INTELLIGENCE:

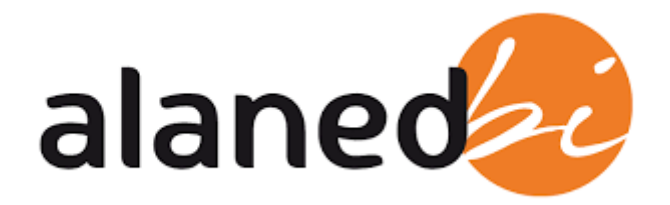

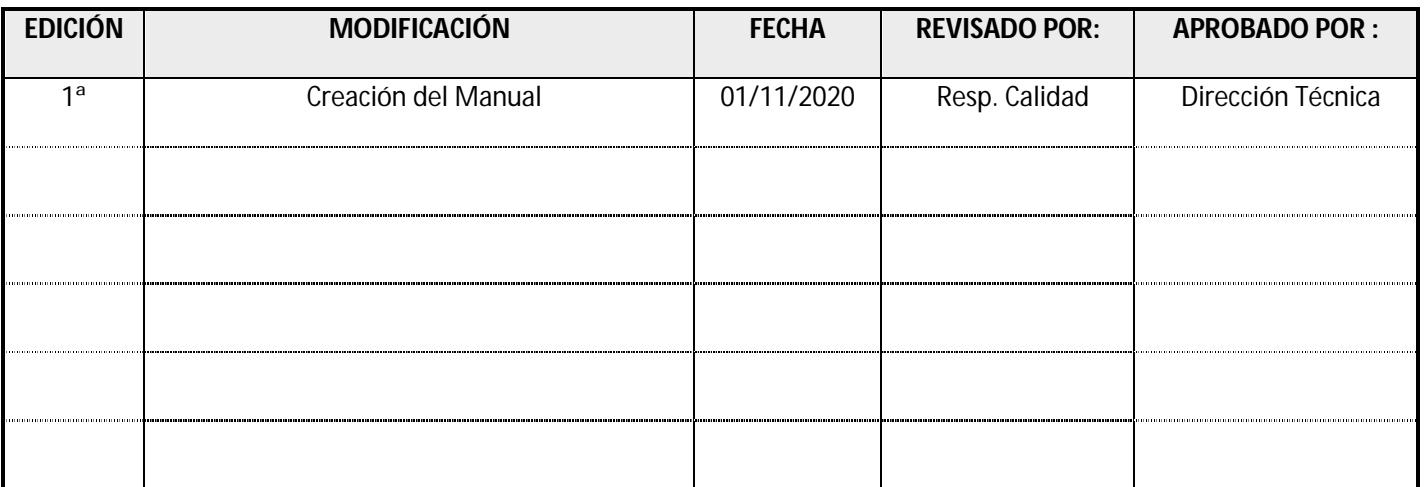

**Página 1 de 19 VERSIÓN 1/20**

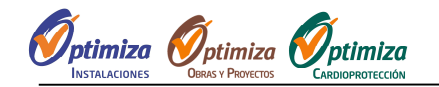

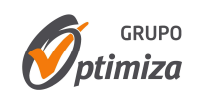

# **ÍNDICE**

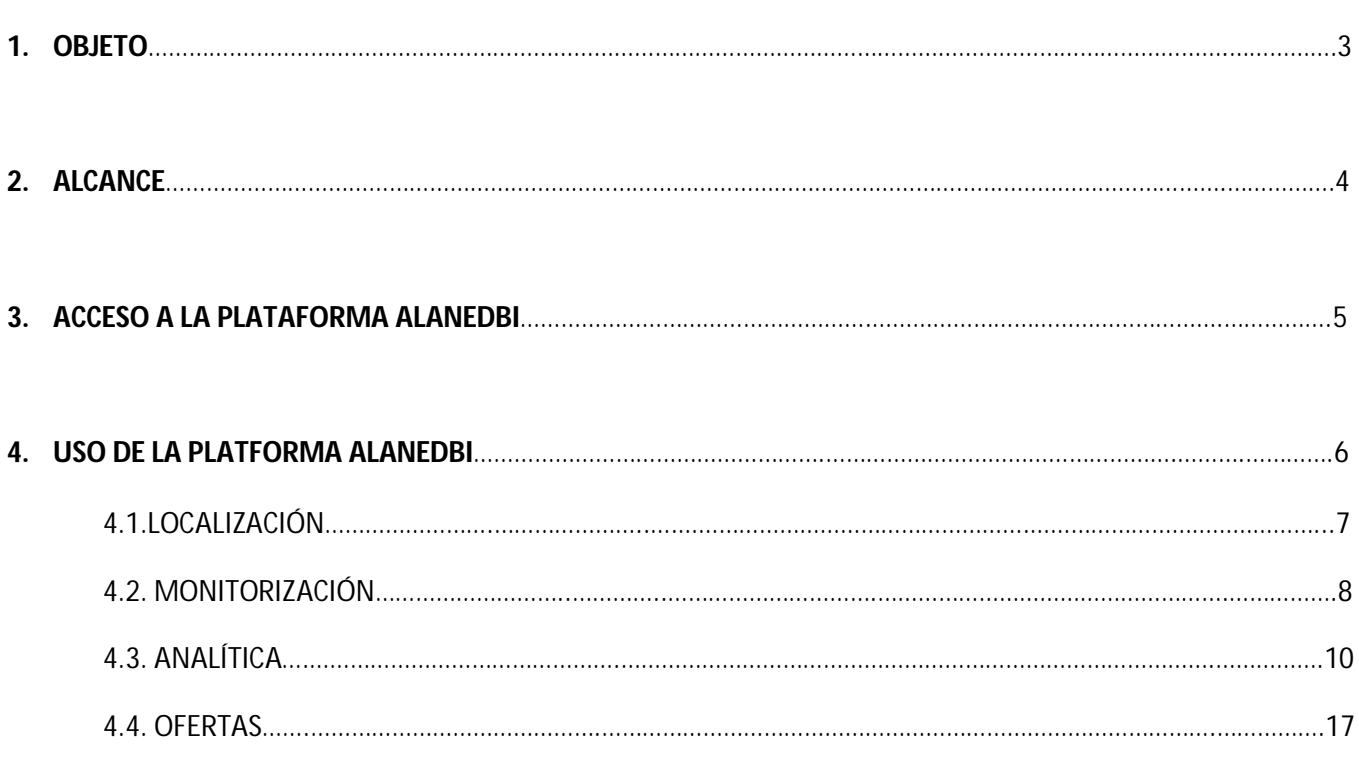

**Página 2 de 19 VERSIÓN 1/20**

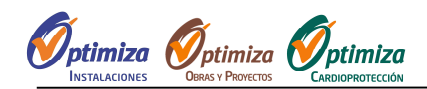

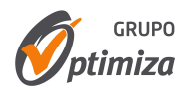

# **1. OBJETO**

El presente Manual tiene por objeto el presentar a los clientes de **OPTIMIZA** una herramienta de gestión tanto operativa como de analítica *(Bussines Intelligence)* de los servicios efectuados por **OPTIMIZA**. La motivación por el que **OPTIMIZA** a implantado dicha herramienta, y la ha puesto a disposición de sus clientes, ha sido que los clientes puedan acceder a la información sin limitación y en tiempo real del servicio que les está prestando **OPTIMIZA**, y así poder ser lo más transparente posible en cuanto a la ejecución del servicio, con el principal fin de acercar aún más la gestión de **OPTIMIZA** al cliente.

**Página 3 de 19 VERSIÓN 1/20**

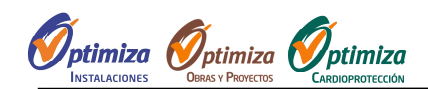

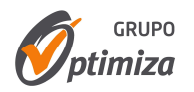

# **2. ALCANCE**

El alcance de la presente iniciativa es que el cliente pueda acceder a la gestión operativa de **OPTIMIZA** sin ningún tipo de limitación. Esta herramienta permite extraer toda la información volcada por el personal técnico y administrativo de **OPTIMIZA** de su **GMAO** *(Gestor de Mantenimiento Asistido por Ordenador)* permitiendo de este modo al cliente relacionar todos estos datos de una forma muy visual y práctica para tomar las mejores decisiones posible de una forma empírica.

**Página 4 de 19 VERSIÓN 1/20**

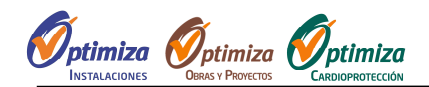

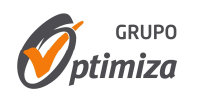

# **3. ACCESO A LA PLATAFORMA ALANEDEBI**

Para poder acceder a la plataforma ALAENDBI se puede acceder por 2 vías:

• A través de la web de www.optimizainstalaciones.com, en la zona donde pone "ZONA CLIENTES (GMAO) *(Figura nº 1)*

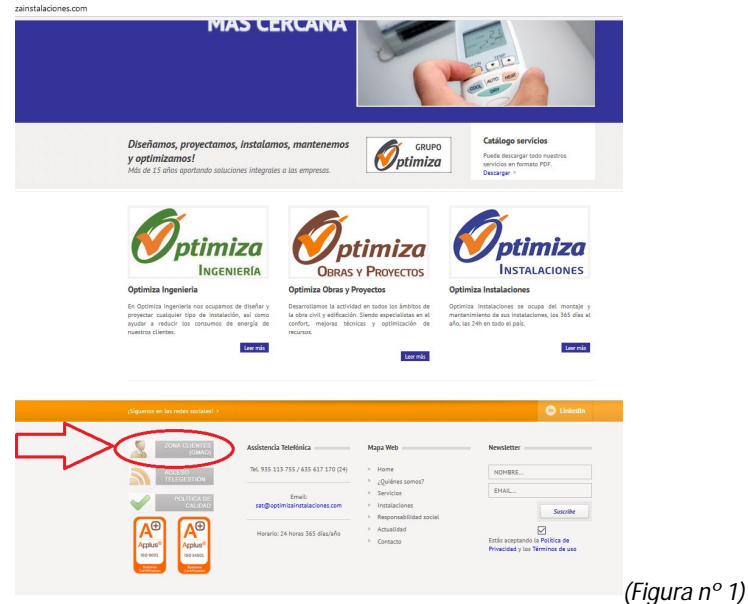

A través del siguiente enlace: https://optimiza-instalaciones.alanedbi.com/Optinstal

Una vez clickado en enlace, nos encontraremos la siguiente pantalla *(Figura nº 2)* donde tendremos que acreditarnos mediante USUARIO y PASWORD para poder "iniciar sesión" en la plataforma:

#### **USUARIO**: email

**CONTRASEÑA**: Facilitada por el Depto. Comercial de OPTIMIZA

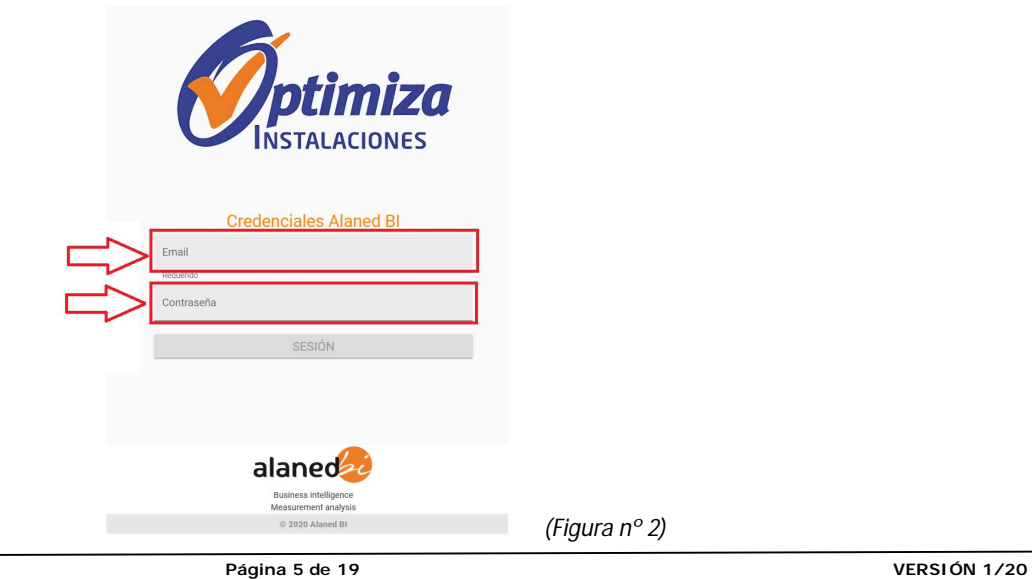

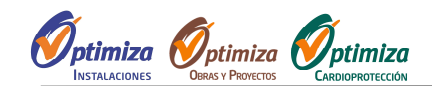

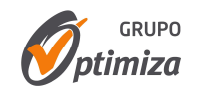

# **4. USO DE LA PLATAFORMA ALANEDBI**

Cuando hayamos introducido USUARIO y CONTRASEÑA nos encontraremos el siguiente entorno *(Figura nº 3)*:

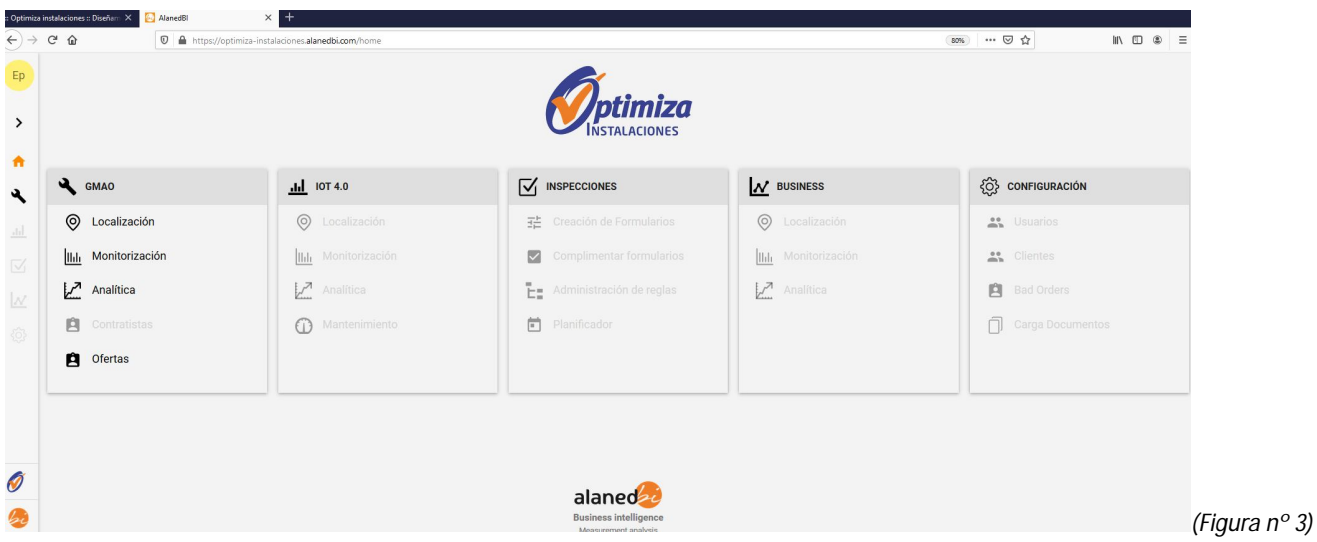

La única columna que podremos gestionar es la de "GMAO", la cual tiene asignada los siguientes campos *(Figura nº 4)*:

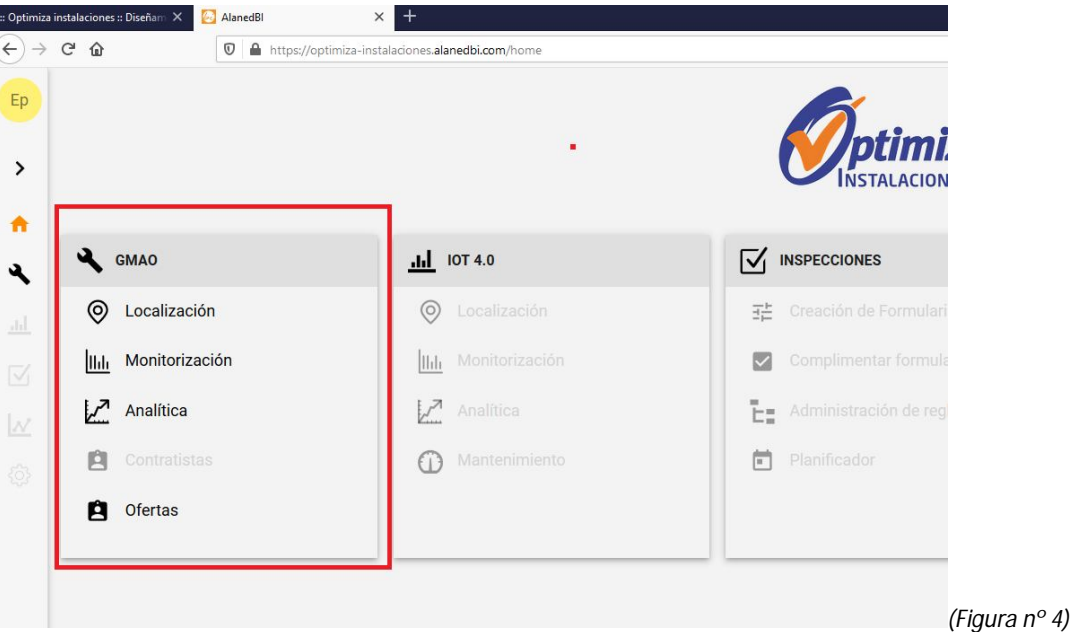

**LOCALIZACIÓN**: Este campo sirve para poder localizar en el mapa nacional en que poblaciones tenemos desplegadas las delegaciones *(va por códigos postales)*, viendo de una forma muy visual en que localidades/provincias/comunidades Aut. tenemos ubicadas las delegaciones de cada cliente.

**MONITORIZACIÓN**: Este espacio está pensado para tener un cuadro de mando con los datos principales para el correcto control del servicio. Podemos ver entre otros puntos:

**Página 6 de 19 VERSIÓN 1/20**

OPTIMIZA IBERIA S.L. El presente Manual de Procedimiento de Gestión es de uso interno y exclusivo para la organización del grupo de empresas compuesto por GRUPO OPTIMIZA. La información contenida en el presente documento tan solo podrá ser consultada y exportada por personal directo de dicha organización y no podrá ser divulgada ni proporcionada a personas ajenas a la misma. Sus trabajadores tendrán, por lo tanto, un deber de confidencialidad respecto del contenido del presente documento, que perdurará en caso de extinción de la relación laboral.

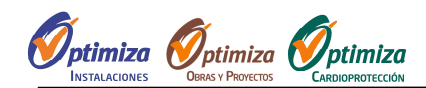

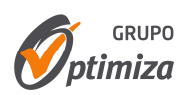

- Nº de Peticiones de Servicio (PDS) VS el nº de Resueltas realizadas por **OPTIMIZA** por un periodo de tiempo determinado.
- Coste total efectuado por **OPTIMIZA** dentro de un periodo de tiempo, así como ver las 8 delegaciones que han supuesto un mayor coste, las comunidades que requieren mayor inversión, el tipo de trabajo *(Climatización, Electricidad, Cerrajería, etc..)* que tiene mayor coste, etc…
- Coste medio por intervención
- $\bullet$  Etc....

**ANALÍTICA**: Este espacio es el más completo y es donde se puede acceder a mayor información. Aparte en este espacio se puede ver detalladamente todas las Peticiones de Servicio (PDS) solicitadas a **OPTIMIZA**, ya sean las cerradas como las que se están ejecutando en ese preciso instante.

**OFERTAS**: En este último punto, se podrán visualizar al detalle el total de Ofertas solicitadas a **OPTIMIZA**, así como el total de Ofertas entregadas, pendiente de ejecutar, pendientes de aprobar, etc... y todo eso relacionado con los importes de las ofertas presentadas por **OPTIMIZA**.

#### **En los siguientes puntos detallaremos cada uno de los 4 campos.**

## **4.1. LOCALIZACIÓN**

Como brevemente se describía en el punto anterior, la pestaña de localización tiene 2 objetivos principales:

Poder ver muy visualmente representadas en el mapa, donde están ubicadas las delegaciones de cada cliente. Como vemos en la siguiente captura *(figura nº 5)*, podemos filtrar por las delegaciones existentes en años anteriores y en el actual, es decir, que si se ha eliminado una Delegación en 2019, en 2020 no aparecerá, pero si, si filtramos por 2019. Los círculos de color "Azul" claro representan las delegaciones.

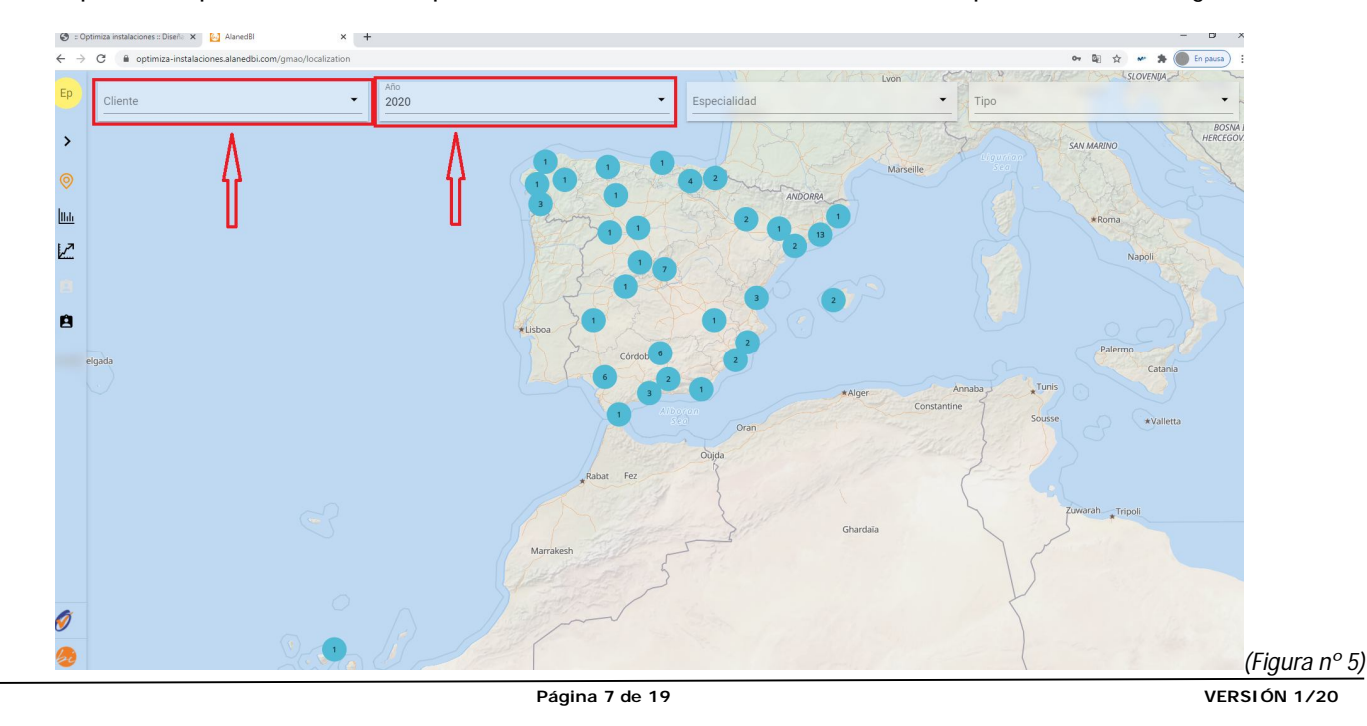

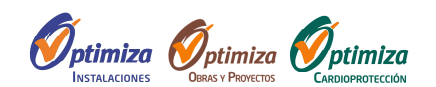

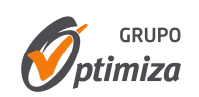

La siguiente objetivo es poder ver muy ágilmente el nº de Peticiones de Servicio (PDS) que ha tenido una delegación dependiendo del año *(figura nº 6)*.

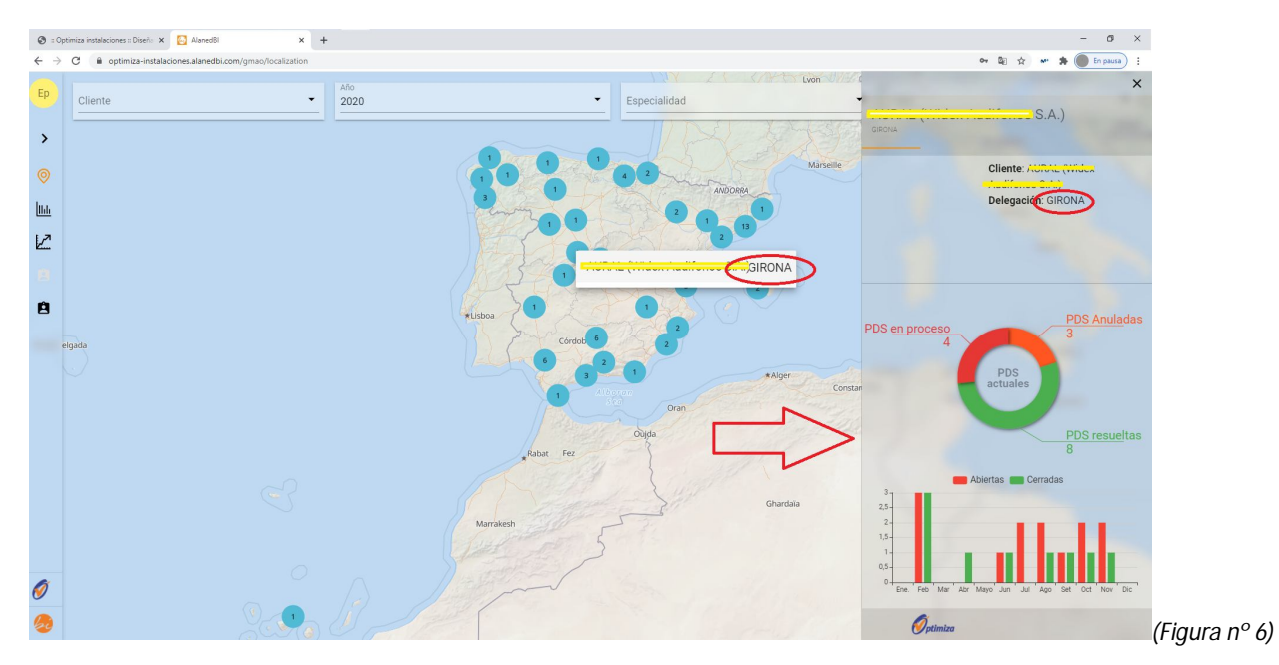

En el ejemplo que describimos líneas arriba, podemos ver que al "clickar" en la delegación de GERONA se ha desplegado una ventana en el lateral derecho del mapa, donde podemos ver un resumen de las Peticiones de Servicio (PDS) durante el año seleccionado para esa delegación, y la evolución de los estados en las que se encuentran, por meses.

# **4.2. MONITORIZACIÓN**

En este 2º espacio podemos encontrar el cuadro de mando de "MONITORIZACIÓN" que tenemos a continuación *(figura nº 7).* Su objetivo es que de un simple vistazo podamos ver el rendimiento de **OPTIMIZA** y los costes asociados por este dependiendo de varios ítems, los cuales expondremos a continuación.

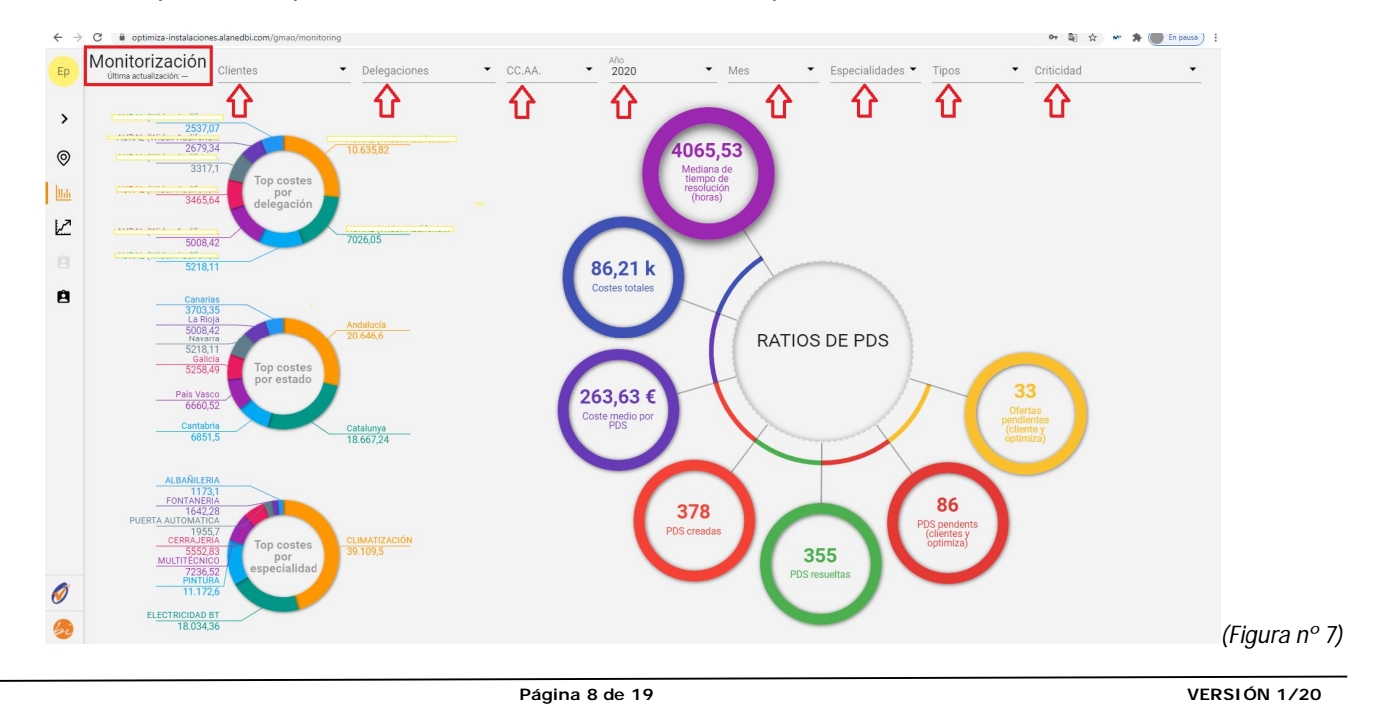

OPTIMIZA IBERIA S.L. El presente Manual de Procedimiento de Gestión es de uso interno y exclusivo para la organización del grupo de empresas compuesto por GRUPO OPTIMIZA. La información contenida en el presente documento tan solo podrá ser consultada y exportada por personal directo de dicha organización y no podrá ser divulgada ni proporcionada a personas ajenas a la misma. Sus trabajadores tendrán, por lo tanto, un deber de confidencialidad respecto del contenido del presente documento, que perdurará en caso de extinción de la relación laboral.

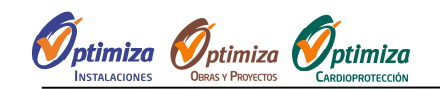

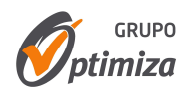

La ventana está dividida en 3 partes o zonas:

• SUPERIOR: En la parte superior de la ventana, quedan reflejados, con unas "flechas rojas", los filtros que se disponen para poder filtrar la información por los campos que el cliente estime oportuno. Todo el contenido de la parte "izquierda" o "derecha" se verá modificado según los filtros deseados.

Se puede filtrar por:

- o Cliente *(en caso de tener más sociedades dentro de un grupo de empresas)*
- o Delegación
- o Comunidad Autónoma
- o Año *(Hay disponibles 2018 y 2019, lo único que puede que algunos de los datos extraídos no sea del todo fiable ya que OPTIMIZA aún no tenía implantada la herramienta)*
- o Mes
- o Especialidad o Gremio *(Climatización/Electricidad/ cerrajería/Albañilería/Pintura/Ventilación, etc…)*
- o Tipo de Trabajo *(Correctivo/Preventivo/Presupuesto/Obra/etc…)*
- o Criticidad de las trabajos solicitados a **OPTIMIZA** *(Crítico/Urgente/Normal/Programado)*
- IZQUIERDA: Hay representados 3 círculos donde se podrán ver:
	- o TOP COSTES por DELEGACION, más concretamente la de las 8 delegaciones del cliente que más inversión requieren.

*(NOTA: Como solamente salen representadas las 8 delegaciones que se le han imputado más gasto, si queremos ver una delegación que no aparece, solamente tendremos que filtrarlo por la parte superior y aparecerá*)

o TOP COSTES por COMUNIDAD AUTONOMA, más concretamente la de las 8 Comunidades Aut. que más inversión requieren.

*(NOTA: Como solamente salen representadas las 8 Com. Autónomas que se le han imputado más gasto, si queremos ver una Comunidad que no aparece, solamente tendremos que filtrarlo por la parte superior y aparecerá*)

o TOP COSTES por ESPECIALIDAD, más concretamente la de las 8 Especialidades o Gremios, que más inversión requiere por parte del cliente.

*(NOTA: Como solamente salen representadas las 8 Com. Especialidades que se le han imputado más gasto, si queremos ver una Especialidad que no aparece, solamente tendremos que filtrarlo por la parte superior y aparecerá*)

- DERECHA: Hay representados 7 círculos de varios colores donde se podrán ver:
	- o MEDIANA DE TIEMPO DE RESOLUCIÓN *(En horas)*: Este resultado es la mediana de tiempo que ha tardado **OPTIMIZA** en resolver todos los trabajos ejecutados, dentro de un periodo de tiempo determinado.

OPTIMIZA IBERIA S.L. El presente Manual de Procedimiento de Gestión es de uso interno y exclusivo para la organización del grupo de empresas compuesto por GRUPO OPTIMIZA. La información contenida en el presente documento tan solo podrá ser consultada y exportada por personal directo de dicha organización y no podrá ser divulgada ni proporcionada a personas ajenas a la misma. Sus trabajadores tendrán, por lo tanto, un deber de confidencialidad respecto del contenido del presente documento, que perdurará en caso de extinción de la relación laboral.

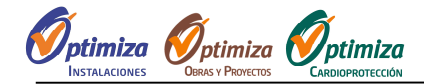

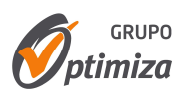

**EJEMPLO**: Si filtramos en la parte superior por "CRITICIDAD: Urgente", nos saldrá la mediana de tiempo que tarda **OPTIMIZA** en resolver las averías catalogadas de URGENTES.

(NOTA: Este dato de la MEDIANA aún no es fiable, estamos acabando de desarrollarlo. Esperemos en breves poder ofrecerlo correctamente)

o COSTES TOTALES: Este resultado nos indica el coste total producido por **OPTIMIZA** en el año 2020.

*(NOTA: Si utilizamos los filtros superiores podremos obtener muchas más información.)*

o COSTE MEDIO POR PETICIÓN DE SERVICIO (PDS): Este resultado nos indica la media del importe de todas las Peticiones de Servicio (PDS) solicitadas a **OPTIMIZA**. Es decir, nos indica la factura media de **OPTIMIZA** en un periodo de tiempo.

*(NOTA: Si utilizamos los filtros superiores podremos obtener muchas más información.)*

o PETICIÓN DE SERVICIO (PDS) CREADAS: Este resultado nos indica el nº total de Peticiones de Servicio (PDS) "creadas" dentro de un intervalo de tiempo.

*(NOTA: Si utilizamos los filtros superiores podremos obtener muchas más información.)*

o PETICIÓN DE SERVICIO (PDS) RESUELTAS: Este resultado nos indica el nº total de Peticiones de Servicio (PDS) "Resueltas" por **OPTIMIZA** dentro de un intervalo de tiempo.

*(NOTA: Si utilizamos los filtros superiores podremos obtener muchas más información.)*

o PETICIÓN DE SERVICIO (PDS) PENDIENTES: Este resultado nos indica el nº total de Peticiones de Servicio (PDS) "Pendientes" por **OPTIMIZA** o el **Cliente** *(en el caso de que tenga que enviar algún material o pedir alguna autorización, etc…)* dentro de un intervalo de tiempo.

*(NOTA: Si utilizamos los filtros superiores podremos obtener muchas más información.)*

o OFERTAS PENDIENTES: Este resultado nos indica el nº total de OFERTAS "Pendientes" por **OPTIMIZA** o el **Cliente** *(en el caso de que tenga que enviar algún material o pedir alguna autorización, etc...)* dentro de un intervalo de tiempo.

### **4.3. ANALÍTICA**

En este 3º espacio de "ANALÍTICA" es el más completo de los 4. Este "Espacio" está compuesto por 5 pestañas:

- GENERAL
- EVOLUCIÓN
- PDS
- PDS PENDIENTES ESTE AÑO
- PDS CREADAS

**Página 10 de 19 VERSIÓN 1/20**

OPTIMIZA IBERIA S.L. El presente Manual de Procedimiento de Gestión es de uso interno y exclusivo para la organización del grupo de empresas compuesto por GRUPO OPTIMIZA. La información contenida en el presente documento tan solo podrá ser consultada y exportada por personal directo de dicha organización y no podrá ser divulgada ni proporcionada a personas ajenas a la misma. Sus trabajadores tendrán, por lo tanto, un deber de confidencialidad respecto del contenido del presente documento, que perdurará en caso de extinción de la relación laboral.

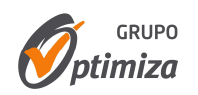

#### **GENERAL**

Cuando entramos en el "Espacio ANALITICA" veremos automáticamente el entorno representado en la **figura nº 8**. Esta primera ventana hace referencia a la pestaña "GENERAL", y está dividido en 5 espacios o ZONAS:

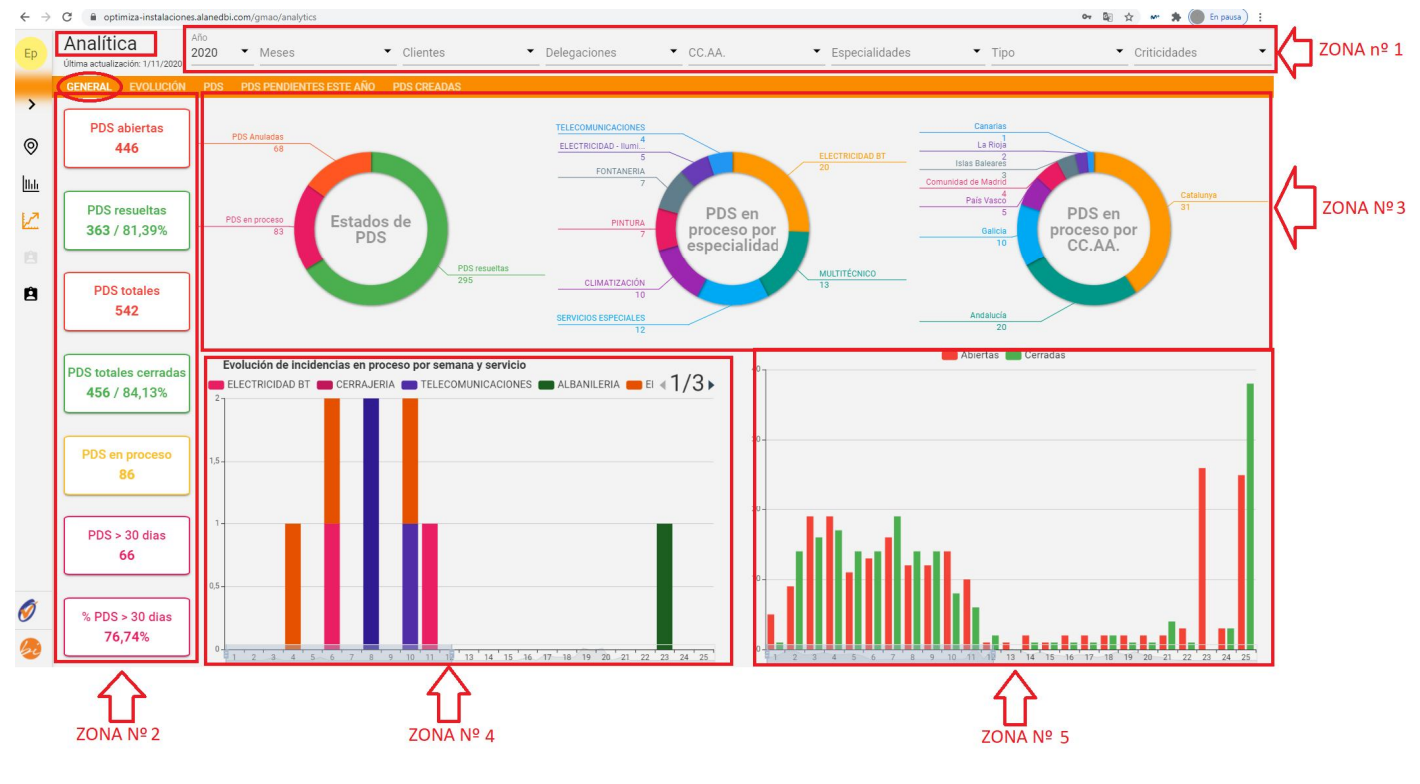

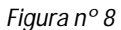

• ZONA nº 1: En la parte superior de la ventana, quedan reflejados los filtros que se disponen para poder filtrar la información por los campos que el cliente estime oportuno. Todo el contenido de las demás ZONAS se verán modificados según los filtros seleccionados.

Se puede filtrar por:

ptimiza  $\mathscr{D}_{ptimiza}$ 

*ptimiza* 

- o **AÑO**: *(Hay disponibles 2018 y 2019, lo único que puede que algunos de los datos extraídos no sea del todo fiable ya que OPTIMIZA aún no tenía implantada la herramienta)*
- o **MESES**
- o **CLIENTE**: *(en caso de tener más sociedades dentro de un grupo de empresas)*
- o **DELEGACIÓN**
- o **COMUNIDAD AUTÓNOMA**:
- o **ESPECIALIDAD** O GREMIO: *(Climatización/Electricidad/ cerrajería/Albañilería/Pintura/Ventilación, etc…)*
- o **TIPO** de Trabajo: *(Correctivo/Preventivo/Presupuesto/Obra/etc…)*
- o **CRITICIDAD** de las trabajos solicitados a **OPTIMIZA:** *(Crítico/Urgente/Normal/Programado)*

**Página 11 de 19 VERSIÓN 1/20**

OPTIMIZA IBERIA S.L. El presente Manual de Procedimiento de Gestión es de uso interno y exclusivo para la organización del grupo de empresas compuesto por GRUPO OPTIMIZA. La información contenida en el presente documento tan solo podrá ser consultada y exportada por personal directo de dicha organización y no podrá ser divulgada ni proporcionada a personas ajenas a la misma. Sus trabajadores tendrán, por lo tanto, un deber de confidencialidad respecto del contenido del presente documento, que perdurará en caso de extinción de la relación laboral.

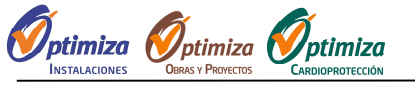

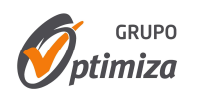

- ZONA nº 2: En el Lateral Izquierdo de la ventana, existe 7 recuadros que nos informan de:
	- o **PDS ABIERTAS**: PDS abiertas en el año seleccionado
	- o **PDS RESULETAS:** PDS "Cerradas" y/o "Anuladas" de las PDS abiertas dentro del año seleccionado
	- o **PDS TOTALES**: PDS abiertas el año seleccionado + PDS pendientes de ejecutar de años anteriores
	- o **PDS TOTALES CERRADAS:** PDS "Cerradas" y/o "Anuladas" en el año seleccionado *(Tiene en cuenta las PDS "Cerradas" y/o "Anuladas" que se abrieron en años anteriores pero se "Cerraron" o "Anularon" durante el año seleccionado)*
	- o **PDS EN PROCESO**: PDS "Pendientes" de ejecutar en el año seleccionado, independientemente del año en que se abrieron.
	- o **PDS > 30 DÍAS**: PDS "Pendientes" de ejecutar que haga más de 30 días que estén abiertas.
	- o **% PDS > 30 DÍAS**: % de PDS "Pendientes" de ejecutar que haga más de 30 días que estén abiertas, respecto al total de PDS creadas dentro de estos 30 días.
- ZONA nº 3: Hay representados 3 círculos en forma de gráfico donde se podrán ver:
	- o **Nº TOTAL DE PDS POR ESTADOS**: Aquí se puede ver el nº de PDS que hay para cada estado de las PDS *(Peticiones de Orden de Servicio).*
	- o **Nº TOTAL DE PDS EN PROCESO POR ESPECIALIDAD**: Aquí se puede ver el nº de PDS que hay para cada especialidad o gremio de las *PDS (Peticiones de Orden de Servicio).*
	- o **Nº TOTAL DE PDS POR COMUNDIAD AUTÓNOMA**: Aquí se puede ver el nº de PDS *(Peticiones de Orden de Servicio)* que hay para cada Comunidad Autónoma.

#### ZONA nº 4: **EVOLUCIÓN DE INCIDENCIAS (PDS) EN PROCESO POR SEMANA Y SERVICIO**

En el eje de las "X" tenemos representadas las 53 semanas que tiene un año natural *(Aprox.)*, y en el eje de las "Y" tenemos el nº de PDS *(Petición Orden de Servicio)* según la ESPECIALIDAD/GREMIO.

#### ZONA nº 5: **PDS ABIERTAS Y CERRADAS POR SEMANA**

En el eje de las "X" tenemos representadas las 53 semanas que tiene un año natural *(Aprox.)*, y en el eje de las "Y" tenemos el nº de PDS "Abiertas" y "Cerradas", de esta forma visual podemos ver las PDS que se han "abierto" y "cerrado" cada semana.

#### **EVOLUCIÓN**

La 2ª pestaña que nos encontramos dentro del "Espacio ANALITICA" es el de EVOLUCIÓN *(Figura nº 9)*. Esta ventana está dividida en 2 espacios o ZONAS:

**Página 12 de 19 VERSIÓN 1/20**

OPTIMIZA IBERIA S.L. El presente Manual de Procedimiento de Gestión es de uso interno y exclusivo para la organización del grupo de empresas compuesto por GRUPO OPTIMIZA. La información contenida en el presente documento tan solo podrá ser consultada y exportada por personal directo de dicha organización y no podrá ser divulgada ni proporcionada a personas ajenas a la misma. Sus trabajadores tendrán, por lo tanto, un deber de confidencialidad respecto del contenido del presente documento, que perdurará en caso de extinción de la relación laboral.

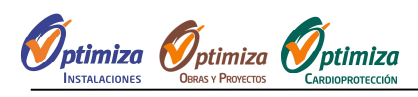

**TUTORIAL PARA EL USO DE "ALANEDBI"**

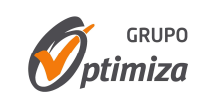

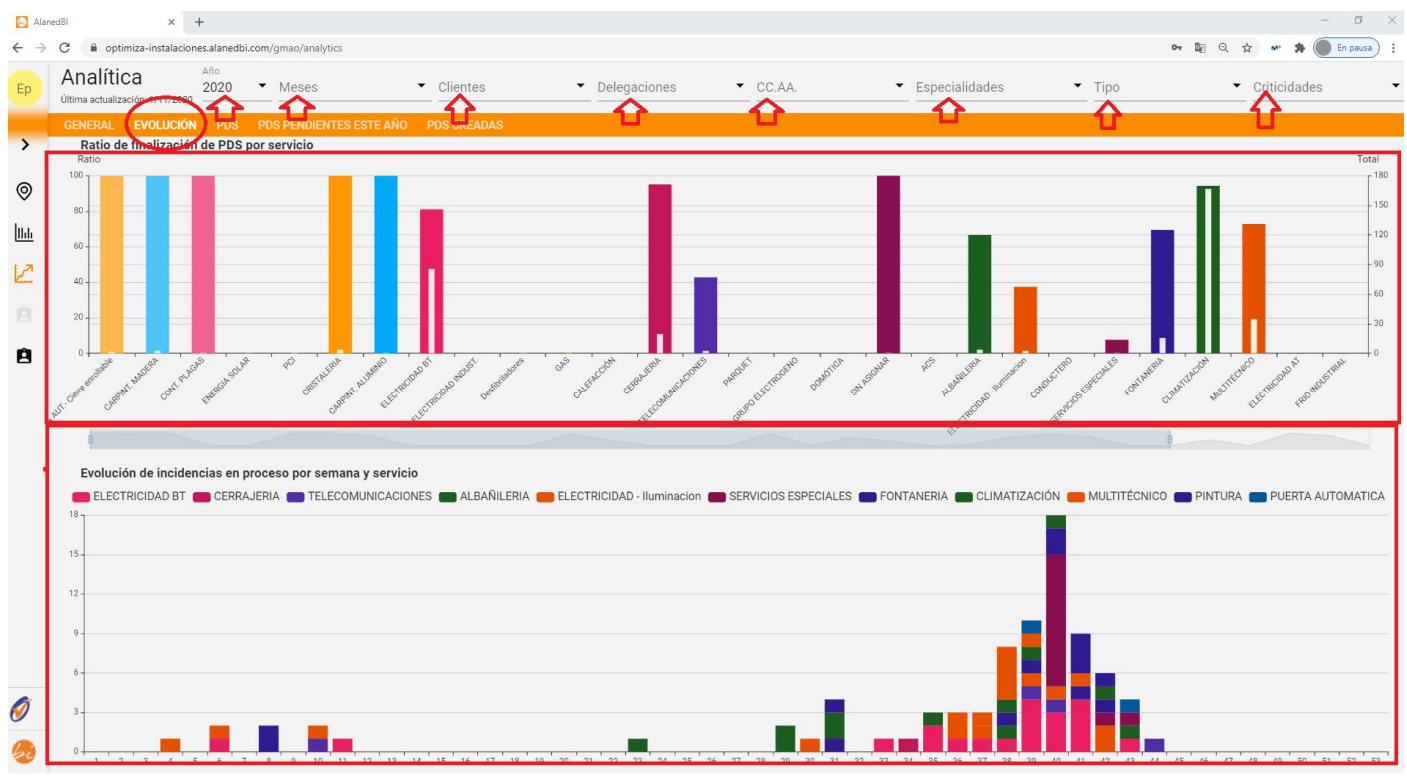

*Figura nº 9*

#### SUPERIOR: **RATIO DE FINALIZACIÓN DE PDS POR SERVICIO**

En el eje de las "X" tenemos representadas las ESPECIALIDADES o GREMIOS, pero en el eje de las "Y" tenemos 2 laterales:

- o IZQUIERDO: % de PDS que están "Resueltas" para cada Especialidad o gremio.
- o DERECHO: Nª de PDS creadas por cada Especialidad o gremio.

De este modo podemos ver el nº de PDS creadas por especialidad o gremio y qué % está resuelta.

#### INFERIOR: **EVOLUCIÓN DE INCIDENCIAS EN PROCESO POR SEMANA Y SERVICIO**

En el eje de las "X" tenemos representadas las 53 semanas que tiene un año natural *(Aprox.)*, y en el eje de las "Y" tenemos el nº de PDS *(Petición Orden de Servicio)* según la ESPECIALIDAD/GREMIO.

#### **PDS (Petición Orden de Servicio)**

La 3ª pestaña que nos encontramos dentro del "Espacio ANALITICA" es el de PDS *(Figura nº 10)*. Esta ventana está dividida en 2 espacios o ZONAS:

**Página 13 de 19 VERSIÓN 1/20**

OPTIMIZA IBERIA S.L. El presente Manual de Procedimiento de Gestión es de uso interno y exclusivo para la organización del grupo de empresas compuesto por GRUPO OPTIMIZA. La información contenida en el presente documento tan solo podrá ser consultada y exportada por personal directo de dicha organización y no podrá ser divulgada ni proporcionada a personas ajenas a la misma. Sus trabajadores tendrán, por lo tanto, un deber de confidencialidad respecto del contenido del presente documento, que perdurará en caso de extinción de la relación laboral.

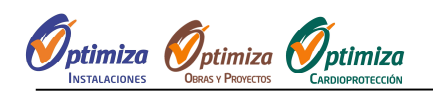

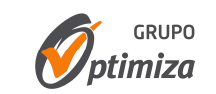

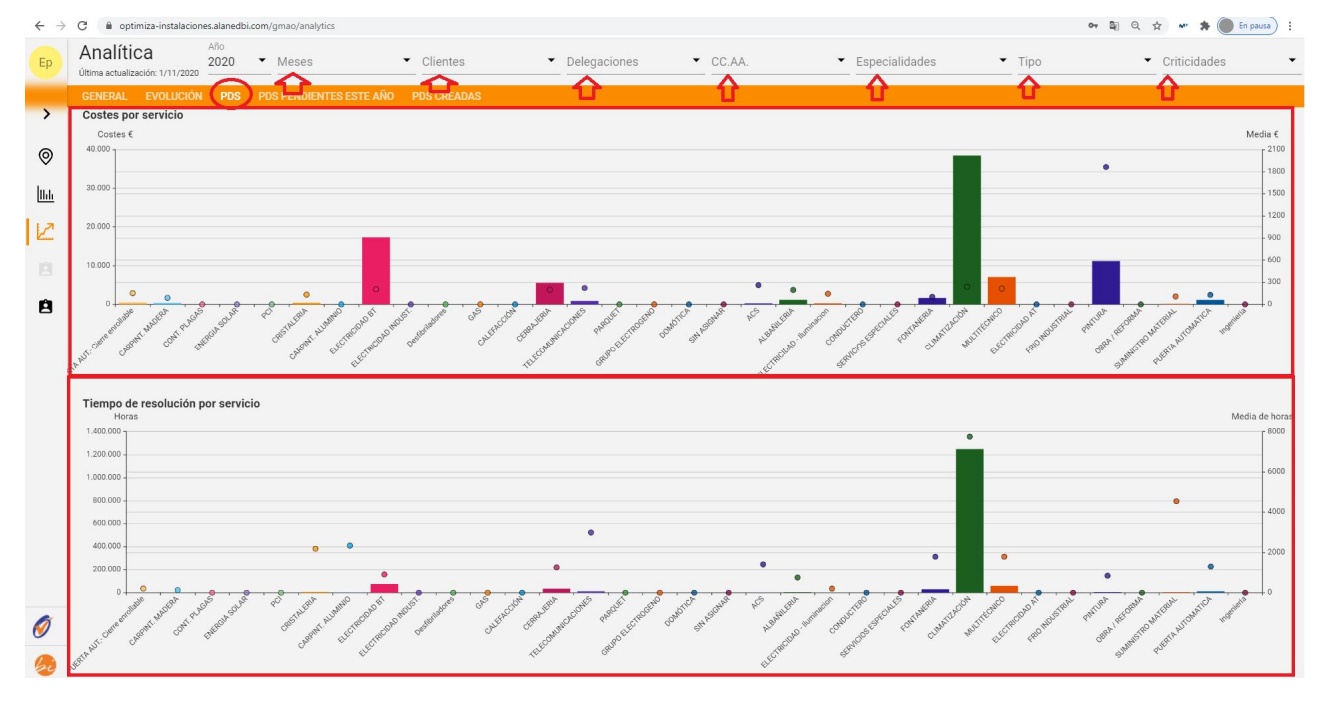

*Figura nº 10*

#### SUPERIOR: **COSTES POR SERVCIO (Especialidad)**

En el eje de las "X" tenemos representadas las ESPECIALIDADES o GREMIOS, pero en el eje de las "Y" tenemos 2 laterales:

- o IZQUIERDO: Costes totales para cada Especialidad o gremio.
- o DERECHO: Coste medio de cada Intervención (PDS)

De este modo podemos ver la comparativa de que ESPECIALIDAD le destinamos más coste por parte del cliente.

#### INFERIOR: **TIEMPO DE RESOLUCIÓN POR SERVICIO**

En el eje de las "X" tenemos representadas las ESPECIALIDADES o GREMIOS, pero en el eje de las "Y" tenemos 2 laterales:

- o IZQUIERDO: Horas totales dedicadas por parte de OPTIMIZA a resolver PDS (Petición de Servicio) para cada ESPECIALIDAD o GREMIO.
- o DERECHO: Media de horas en resolver todas las intervención (PDS) por ESPECIALIDAD.

De este modo podemos ver la comparativa en qué ESPECIALIDAD o GREMIO le destinamos más tiempo.

#### **PDS (Petición Orden de Servicio) PENDIENTES ESTE AÑO**

En la 4ª pestaña nos encontramos el listado de PDS que aún están pendientes de ejecutar, ya sea por parte de **OPTIMIZA** o por parte del CLIENTE. *(Figura 10)*

**Página 14 de 19 VERSIÓN 1/20**

OPTIMIZA IBERIA S.L. El presente Manual de Procedimiento de Gestión es de uso interno y exclusivo para la organización del grupo de empresas compuesto por GRUPO OPTIMIZA. La información contenida en el presente documento tan solo podrá ser consultada y exportada por personal directo de dicha organización y no podrá ser divulgada ni proporcionada a personas ajenas a la misma. Sus trabajadores tendrán, por lo tanto, un deber de confidencialidad respecto del contenido del presente documento, que perdurará en caso de extinción de la relación laboral.

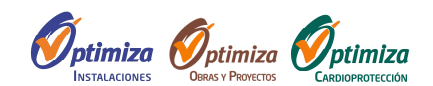

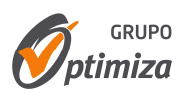

En la parte superior veremos que se están reflejadas el total de PDS o intervenciones pendientes de cerrar *(Marcado con círculo rojo en la captura nº 10)*

En la parte superior también veremos el símbolo de "descargar" en color verde, por si queremos exportar la tabla en formato EXCEL. *(Marcado con círculo rojo en la captura nº 10)*

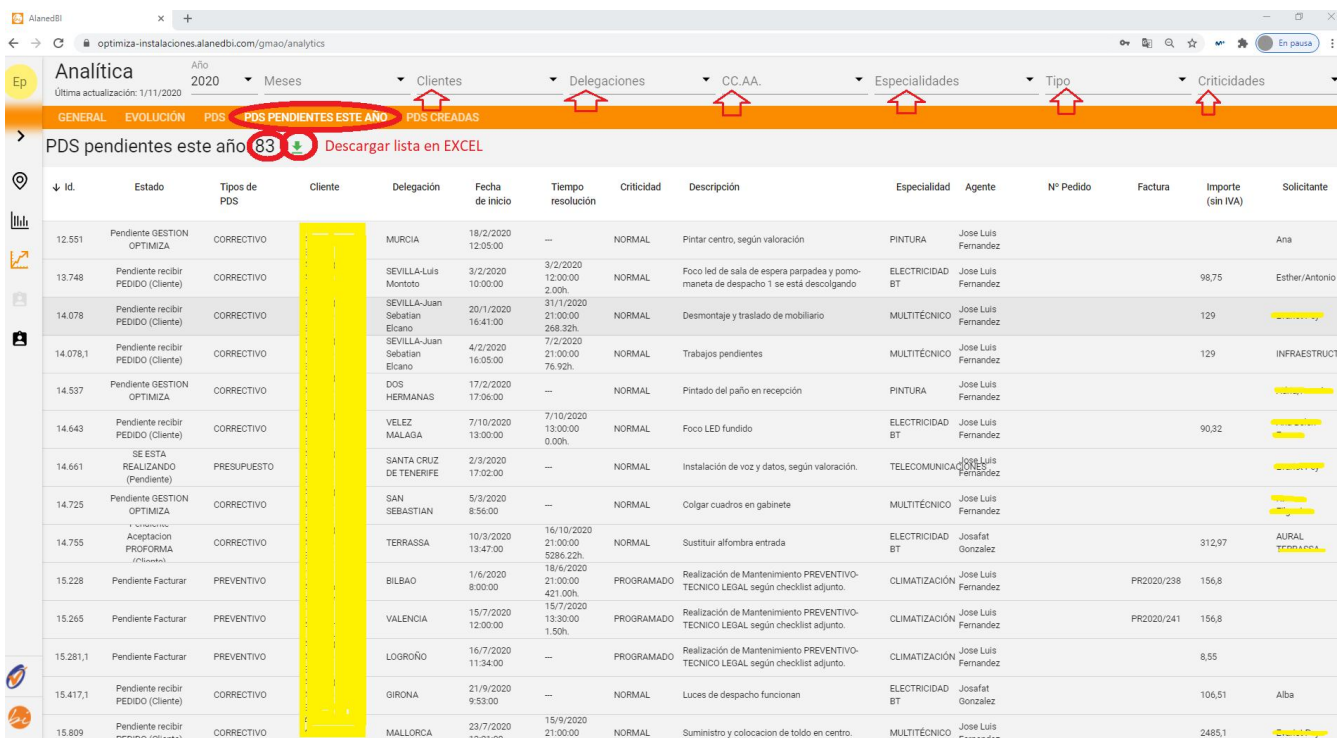

*(Figura 10)*

Veremos que disponemos de 15 columnas:

- **ID** (Nº de PDS)
- **ESTADO**
- **TIPO DE PDS**
- **CLIENTE**
- **DELEGACIÓN**
- **FECHA INICIO** de la PDS
- **TIEMPO DE RESOLUCIÓN** (Hasta que el Técnico sale por la puerta una vez solucionada la PDS)

*NOTA: Los datos de esta columna aún no reflejan la realidad. Estamos trabajando para tener disponible este dato lo antes posible.*

- **CRITICIDAD**
- **DESCRIPCIÓN DEL AVISO**

#### **Página 15 de 19 VERSIÓN 1/20**

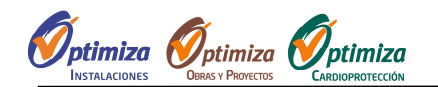

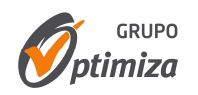

- **ESPECIALIDAD**
- **AGENTE**
- **Nº DE PEDIDO** del cliente *(De esta forma al cliente le es más fácil identificar las facturas y los nº de PDS)*
- **FACTURA** *(nº de Factura de OPTIMIZA)*
- **IMPORTE (Sin IVA)**
- **SOLICITANTE** *(Nombre de la persona que da de alta la PDS (Petición de Servicio))*

#### **PDS (Petición Orden de Servicio) CREADAS**

En la 5ª y última pestaña, nos encontramos el listado de PDS que se han creado a lo largo de 1 año. *(Figura 11)*

En la parte superior veremos que se están reflejadas el total de PDS o intervenciones creadas *(Marcado con círculo rojo en la captura nº 11)*

En la parte superior también veremos el símbolo de "descargar" en color verde, por si queremos exportar la tabla en formato EXCEL. *(Marcado con círculo rojo en la captura nº 11)*

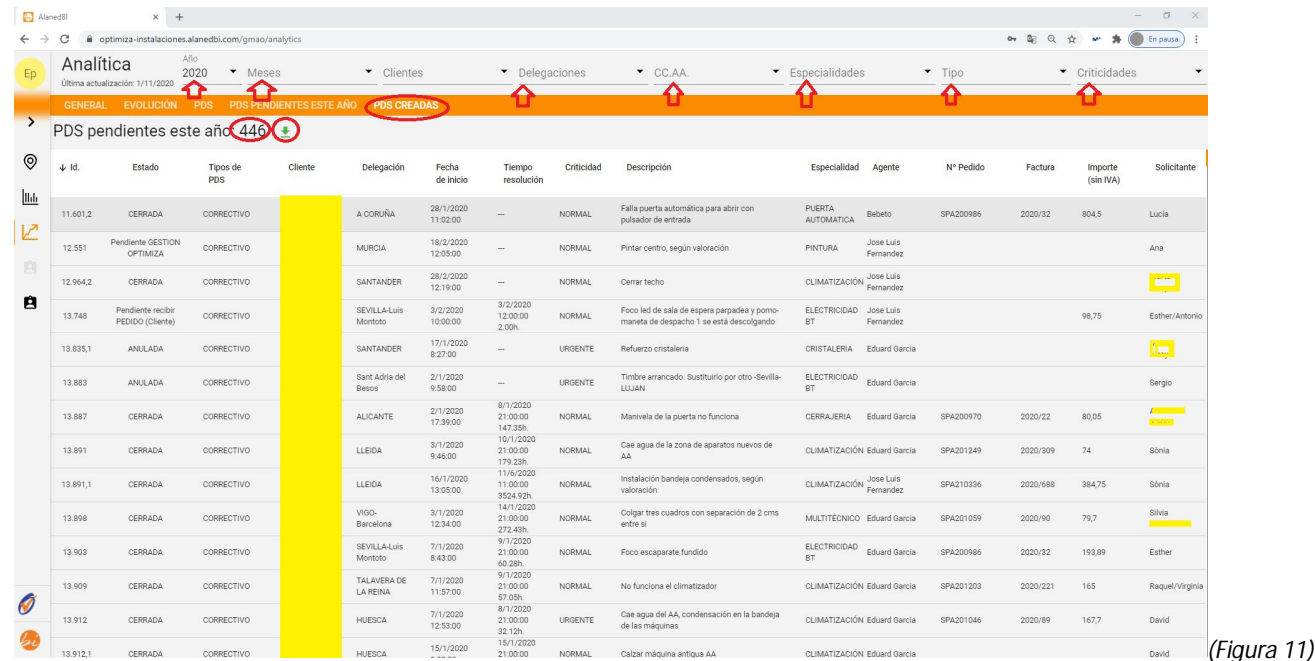

Veremos que disponemos de 15 columnas:

- **ID** (Nº de PDS)
- **ESTADO**
- **TIPO DE PDS**
- **CLIENTE**

**Página 16 de 19 VERSIÓN 1/20**

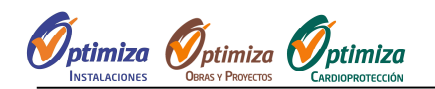

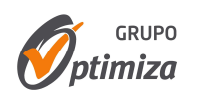

- **DELEGACIÓN**
- **FECHA INICIO** de la PDS
- **TIEMPO DE RESOLUCIÓN** (Hasta que el Técnico sale por la puerta una vez solucionada la PDS)

*NOTA: Los datos de esta columna aún no reflejan la realidad. Estamos trabajando para tener disponible este dato lo antes posible.*

- **CRITICIDAD**
- **DESCRIPCIÓN DEL AVISO**
- **ESPECIALIDAD**
- **AGENTE**
- **Nº DE PEDIDO** del cliente *(De esta forma al cliente le es más fácil identificar las facturas y los nº de PDS)*
- **FACTURA** *(nº de Factura de OPTIMIZA)*
- **IMPORTE (Sin IVA)**
- **SOLICITANTE** *(Nombre de la persona que da de alta la PDS (Petición de Servicio))*

## **4.4. OFERTAS**

En este último punto, hacemos referencia a las OFERTAS, es decir, todas las peticiones de Presupuestos solicitadas por el cliente a **OPTIMIZA** durante un espacio de tiempo determinado. *(Figura 12)*

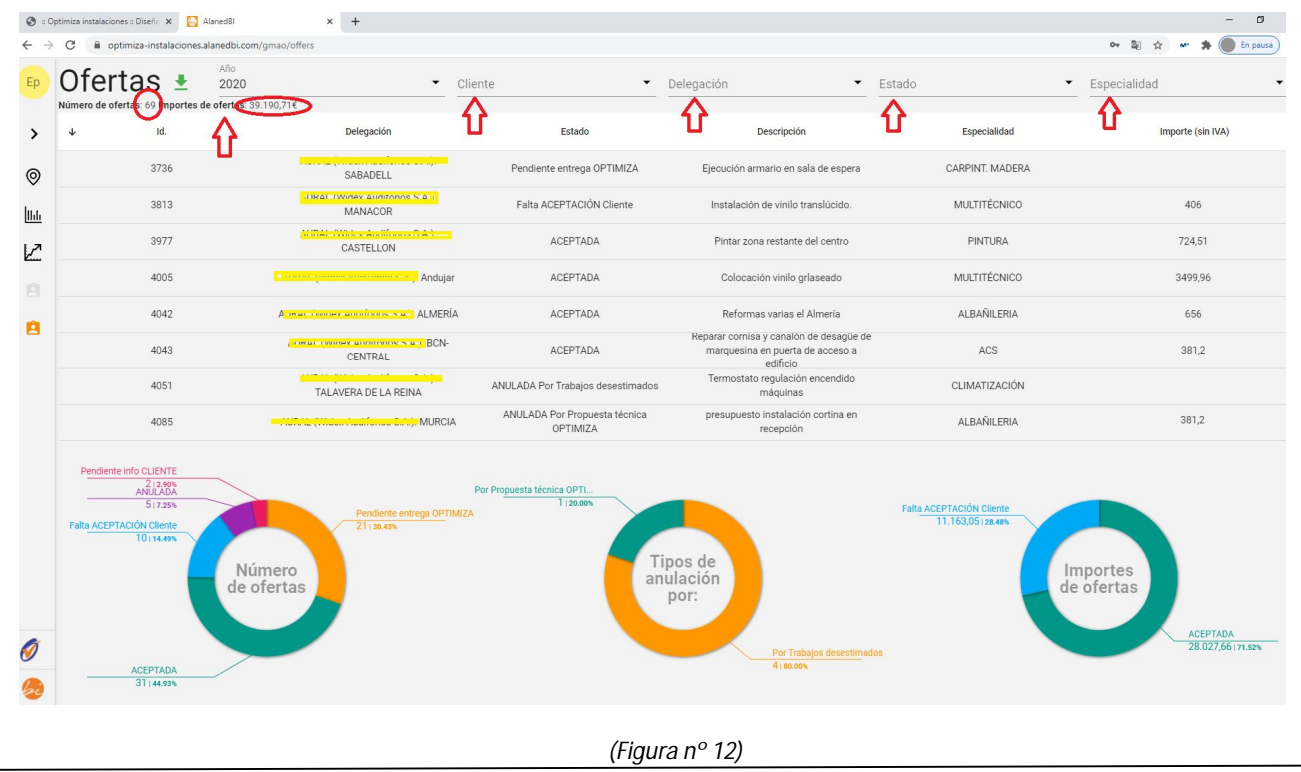

**Página 17 de 19 VERSIÓN 1/20**

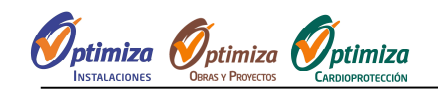

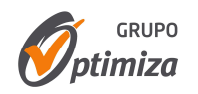

La ventana está dividida en 3 partes o zonas:

• SUPERIOR: En la parte superior de la ventana, quedan reflejados, con unas "flechas rojas", los filtros que se disponen para poder filtrar la información por los campos que el cliente estime oportuno. Todo el contenido de la parte "Central" e "Inferior" se verá modificado según los filtros deseados.

*(NOTA: En la parte izquierda (dentro de 2 círculos rojos en la figura superior nº 12) quedan reflejados el nº de peticiones de Oferta recibidas por OPTIMIZA, así como el importe Ofertado por OPTIMIZA.)*

Se puede filtrar por:

- o **AÑO**: *(Hay disponibles 2018 y 2019, lo único que puede que algunos de los datos extraídos no sea del todo fiable ya que OPTIMIZA aún no tenía implantada la herramienta)*
- o **CLIENTE**: *(en caso de tener más sociedades dentro de un grupo de empresas)*
- o **DELEGACIÓN**
- o **ESTADO**: Aquí podemos filtrar por los diferentes estados como:
	- Pendiente Entregar OFERTA Optimiza
	- Pendiente Aceptación OFERTA Cliente
	- $\bullet$  Etc...
- o **ESPECIALIDAD** O GREMIO: *(Climatización/Electricidad/Cerrajería/Albañilería/Pintura/Ventilación, etc…)*
- CENTRO: En la parte central hay en forma de listado, todas las Ofertas abiertas por **OPTIMIZA**, sea cual sea su estado. En cada fila hay las siguientes columnas:
	- o **ID:** Es el nº de Petición de **OFERTA**
	- o **DELEGACIÓN**: Es la delegación del cliente asignada a esa Oferta.
	- o **ESTADO**: Aquí podemos filtrar por los diferentes estados como:
		- Pendiente Entregar OFERTA Optimiza
		- Pendiente Aceptación OFERTA Cliente
		- $\bullet$  Etc...
	- o **DESCRIPCIÓN**: En este campo se verá el objeto de la solicitud de Oferta por parte del Cliente.
	- o **ESPECIALIDAD** o GREMIO: *(Climatización/Electricidad/Cerrajería/Albañilería/Pintura/Ventilación, etc…)*
	- o **IMPORTE (SIN IVA)**: En esta columna queda reflejado el importe de la Oferta entregada de **OPTIMIZA**.
- INFERIOR: Hay representados 3 círculos de varios colores donde se podrán ver:

OPTIMIZA IBERIA S.L. El presente Manual de Procedimiento de Gestión es de uso interno y exclusivo para la organización del grupo de empresas compuesto por GRUPO OPTIMIZA. La información contenida en el presente documento tan solo podrá ser consultada y exportada por personal directo de dicha organización y no podrá ser divulgada ni proporcionada a personas ajenas a la misma. Sus trabajadores tendrán, por lo tanto, un deber de confidencialidad respecto del contenido del presente documento, que perdurará en caso de extinción de la relación laboral.

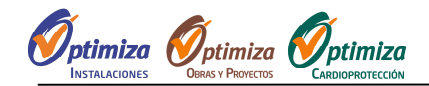

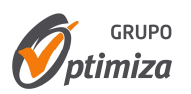

o **ESTADO DE LAS OFERTAS**: En este grafico circular podremos ver el nº de OFERTAS dependiendo del estado en las que se encuentran, así como el % para cada uno de los estados.

*(Ejemplo práctico: De esta forma el cliente puede saber cuántas Ofertas están pendientes de su aprobación o cuantas están pendientes de entregar por parte de OPTIMIZA.)*

- o **TIPO DE ANULACIÓN DE LAS OFERTAS YA ANULADAS POR EL CLIENTE**: En este grafico circular podremos ver la distribución de las OFERTAS Anuladas por el cliente dependiendo del motivo, así como el % por cada uno. De esta forma podemos ver la distribución de los motivos de la "No aprobación" por parte del cliente y de esta modo **OPTIMIZA** puede saber en qué aspectos tiene que mejorar en el futuro.
- o **IMPORTE DE LAS OFERTAS YA ENTREGADAS SEGÚN SU ESTADO**: En este grafico circular podremos ver la distribución de las OFERTAS ya entregadas por **OPTIMIZA** al cliente dependiendo de su estado, así como el % por cada uno. De esta forma conoceremos el importe total de las Ofertas entregadas por **OPTIMIZA**, así como el importe total de las Ofertas pendientes de aceptar por parte del cliente.

**Página 19 de 19 VERSIÓN 1/20**